# msi **USER GUIDE**

Gaming

**Content Creation** 

**Business & Productivity** 

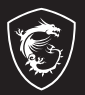

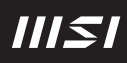

# UŽIVATELSKÁ PŘÍRUČKA NOTEBOOKU

# **Obsah**

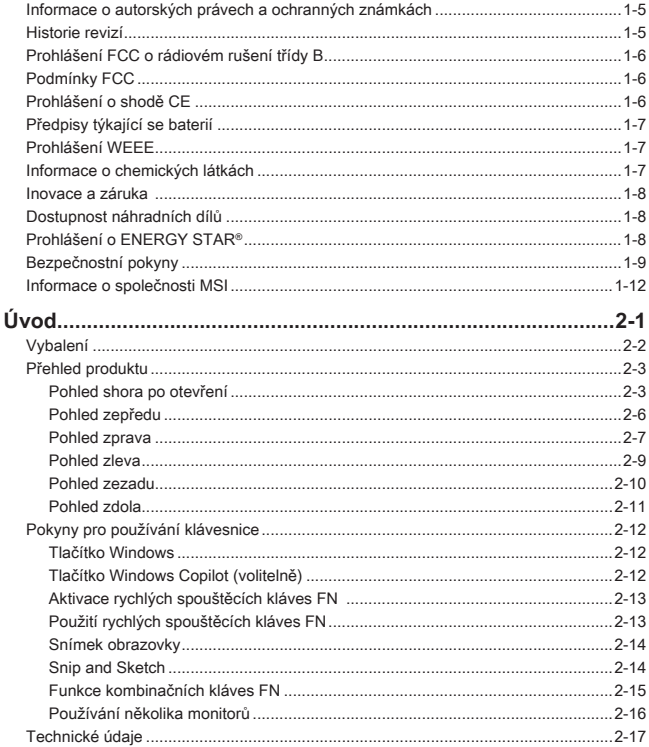

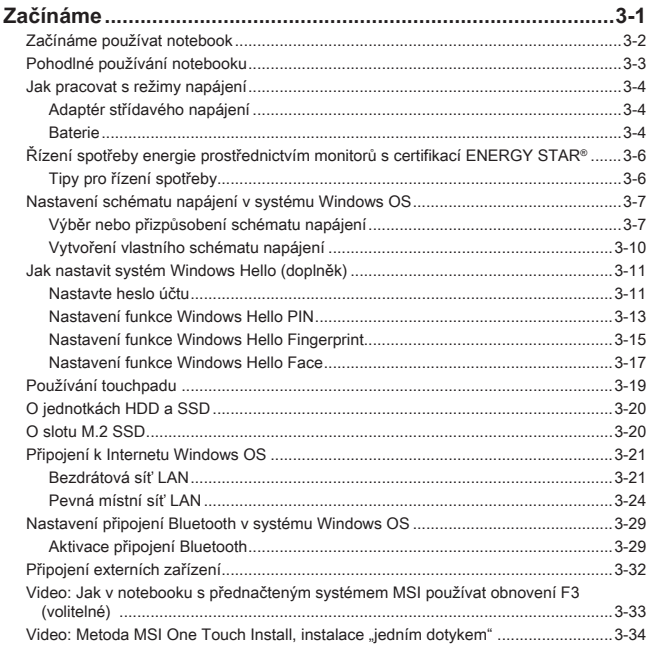

# <span id="page-4-0"></span>**Informace o autorských právech a ochranných známkách**

Copyright © Micro-Star Int'l Co., Ltd. Všechna práva vyhrazena. Použité logo MSI je ochranná známka společnosti Micro-Star Int'l Co., Ltd. Všechny ostatní uvedené známky a názvy mohou být ochrannými známkami příslušných vlastníků. Neposkytujeme žádnou výslovnou ani konkludentní záruku přesnosti či úplnosti. Společnost MSI si vyhrazuje právo měnit tento dokument bez předchozího upozornění.

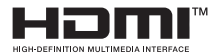

Výrazy HDMITM, HDMITM High-Definition Multimedia Interface, vizuální podoba HDMITM a loga HDMITM jsou ochranné známky nebo registrované ochranné známky společnosti HDMITM Licensing Administrator, Inc.

# **Historie revizí**

- ▶ Verze: 1.1
- ▶ Datum: 04/ 2024

# <span id="page-5-0"></span>**Prohlášení FCC o rádiovém rušení třídy B**

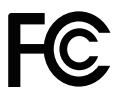

Toto zařízení bylo testováno a splňuje limity pro digitální zařízení třídy B podle předpisů FCC, část 15. Tato omezení mají poskytnout rozumnou ochranu před škodlivým rušením pro instalace v obytných prostorách.

Zařízení vytváří, používá a vyzařuje elektromagnetické záření na rádiových frekvencích a při zanedbání pokynů pro instalaci a používání může způsobit nežádoucí rušení rozhlasového a televizního vysílání. Ale neexistuje žádná záruka, že v konkrétní instalaci nedojde k rušení. Pokud skutečně dochází k rušení rozhlasového či televizního příjmu, jehož vznik lze jednoznačně určit vypínáním a zapínáním přístroje, doporučujeme uživateli, aby se pokusil rušení omezit některým z následujících opatření:

- ▶ Změňte polohu nebo orientaci příjmové antény.
- ▶ Umístěte zařízení dále od přijímače.
- ▶ Připojte zařízení do jiného zásuvkového okruhu, než ke kterému je připojen přijímač.

## POZNÁMKA

- ▶ V případě jakýchkoli změn nebo úprav tohoto zařízení, které nebyly výslovně schváleny stranou odpovědnou za shodu, hrozí uživateli ztráta oprávnění k provozování zařízení.
- ▶ Aby byly dodrženy limity vyzařování, musejí být používány stíněné kabely rozhraní a napájecí kabel (pokud jsou součástí zapojení).

# **Podmínky FCC**

Toto zařízení splňuje podmínky části 15 směrnic FCC. Provoz vyžaduje splnění následujících dvou podmínek:

- ▶ Zařízení nesmí způsobovat škodlivé rušení.
- ▶ Zařízení musí akceptovat jakékoli rušivé signály včetně poruch, které mohou mít za následek neočekávanou funkci.

# **Prohlášení o shodě CE**

# $\epsilon$

Toto zařízení splňuje základní požadavky a další příslušná ustanovení evropské směrnice.

# <span id="page-6-0"></span>**Předpisy týkající se baterií**

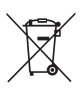

**Evropská unie:** Je zakázáno vyhazovat baterie, bateriové články a akumulátory do netříděného domácího dopadu. Postupujte podle místních zákonů a k jejich vrácení, recyklaci či likvidaci využijte veřejného sběrného systému.

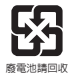

**BSMI:** Pro zajištění lepší ochrany životního prostředí musí být zajištěn samostatný sběr použitých baterií k likvidaci nebo recyklaci.

Kalifornie, USA: Knoflíkový článek může obsahovat perchlorát a při recyklaci či likvidaci v Kalifornii vyžaduje speciální zpracování.

Další informace najdete na webové stránce: <https://dtsc.ca.gov/perchlorate/>

## **Bezpečnostní zásady používání lithiové baterie**

Nebezpečí výbuchu při chybné výměně baterie. Vyměňte pouze za stejný nebo odpovídající typ doporučený výrobcem zařízení. Použité baterie zlikvidujte podle pokynů výrobce

# **Prohlášení WEEE**

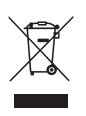

**Evropská unie:** Podle směrnice Evropské unie ("EU") o likvidaci elektrických a elektronických výrobků 2002/96/EC platné od 13. srpna 2005 je zakázáno likvidovat "elektrické a elektronické výrobky" v běžném komunálním odpadu a výrobci elektronických výrobků, na které se tato směrnice vztahuje, budou povinni odebírat takové výrobky zpět po skončení jejich životnosti.

# **Informace o chemických látkách**

V souladu s předpisy o chemických látkách, například nařízení EU REACH (nařízení ES č. 1907/2006 Evropského parlamentu a Rady), společnost MSI poskytuje informace o chemických látkách v produktech na stránkách: <https://csr.msi.com/global/index>

## <span id="page-7-0"></span>**Inovace a záruka**

Upozorňujeme, že v závislosti na zakoupeném modelu a na žádost uživatele lze některé komponenty předinstalované v produktu, například paměťové moduly, jednotky HDD, SSD, ODD a kombinované karty pro připojení Bluetooth/WiFi, upgradovat nebo vyměnit.

Veškeré další informace o produktech zakoupených uživateli vám poskytne místní prodejce. **Pokud nepatříte mezi uživatele informované o umístění komponent tohoto produktu** a způsobu jejich montáže/demontáže, nepokoušejte se je upgradovat ani měnit, protože by mohlo dojít k poškození produktu. **Se žádostmi o informace na servis produktu se obracejte na autorizovaného prodejce nebo servisní středisko.** 

# **Dostupnost náhradních dílů**

Upozorňujeme vás, že dostupnost náhradních dílů (nebo srovnatelných) pro produkty zakoupené uživateli v určitých zemích nebo oblastech mohou být k dispozici od výrobce maximálně do 5 let od ukončení výroby produktu v závislosti na oficiálních vyhláškách platných v době zakoupení. Podrobné informace o dostupnosti náhradních dílů získáte od prodejce prostřednictvím webu <http://www.msi.com/support/>

# **Prohlášení o ENERGY STAR®**

Produkty a postupy s označením ENERGY STAR® vám pomohou ušetřit peníze a snížit emise skleníkových plynů tím, že splňují přísné směrnice o energetické účinnosti stanovené Agenturou USA pro ochranu životního prostředí (EPA) a Ministerstvem energetiky USA.

Spotřebu elektřiny a její dopad na životní prostředí můžete pomoci snížit správou napájení nebo vypínáním výrobku, když se delší dobu nepoužívá, zejména v noci a o víkendech.

Tato příručka platí pouze pro výrobky MS-16RK s logem certifikace ENERGY STAR®.

# <span id="page-8-0"></span>**Bezpečnostní pokyny**

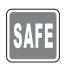

Přečtěte si pečlivě a důkladně tyto bezpečnostní pokyny. Dodržujte veškerá upozornění a varování na zařízení nebo v uživatelské příručce.

• Výměna baterie za nesprávný typ může zrušit záruku.

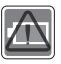

- Vhození baterie do ohně nebo horké trouby, její mechanické drcení nebo řezání může způsobit explozi.
- Ponecháte-li baterii v prostředí s extrémně vysokou okolní teplotou, může to způsobit explozi nebo únik hořlavé tekutiny či plynu.
- V prostředí s extrémně nízkým tlakem může baterie explodovat nebo z ní může uniknout hořlavá tekutina nebo plyn.
- Zapojte napájecí kabel do zásuvky střídavého proudu, která je vždy snadno přístupná.
- Notebook vypojujte z napájení odpojením napájecího kabelu ze zásuvky.

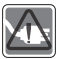

- Pokud byl jako součást balení dodán napájecí kabel s tříbodovou vidlicí, vždy jej zapojujte do uzemněné zásuvky střídavého proudu. Nevyjímejte zemnicí kolík z vidlice napájecího kabelu, je to důležitý bezpečnostní prvek.
- Vždy používejte adaptér střídavého/stejnosměrného napájení a napájecí kabel schválené společností MSI nebo kompatibilní adaptér a kabel zakoupené od společnosti MSI.
- Umístěte napájecí kabel tak, aby se po něm nešlapalo. Na napájecí kabel nic nepokládejte.

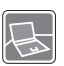

- Před zapojením umístěte notebook na stabilní, rovný a tvrdý povrch.
- Nepokládejte jej při používání na nestabilní povrch, například do klína, na postel, polštář nebo pohovku apod.
- Nezakrývejte větrací otvory notebooku, aby nedocházelo k jeho přehřívání.

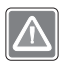

VAROVÁNÍ: Baterie není poživatelná. Pokud knoflíkovou baterii spolknete, může způsobit vnitřní popáleniny i smrt. Nové i použité baterie uchovávejte mimo dosah dětí.

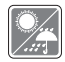

Chraňte notebook před vlhkostí a vysokou teplotou.

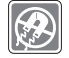

Vždy udržujte objekty se silným magnetickým nebo elektrickým polem mimo notebook.

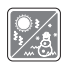

- Neponechávejte notebook v nevhodném prostředí o teplotě nad 60ºC nebo pod 0ºC – mohlo by dojít k jeho poškození.
- Notebook provozujte při okolní teplotě maximálně do 35ºC.

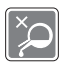

- Nikdy nelijte žádnou tekutinu do otvorů mohlo by dojít k poškození zařízení nebo k úrazu elektrickým proudem.
- K otírání povrchu tohoto zařízení (například klávesnice, dotykové podložky a krytu) nikdy nepoužívejte chemické látky.

Dojde-li k některé z následujících situací, nechte zařízení zkontrolovat servisním pracovníkem:

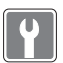

- Je poškozen napájecí kabel nebo zástrčka.
- Do zařízení vnikla tekutina.
- Zařízení bylo vystaveno vlhkosti.
- Zařízení nefunguje správně nebo podle uživatelské příručky.
- Zařízení bylo vystaveno pádu a poškodilo se.
- Zařízení nese zřetelné známky poškození.

#### **Ekologické vlastnosti produktu**

- Snížená spotřeba energie během používání a v pohotovostním režimu.
- Omezené použití látek škodlivých pro životní prostředí a pro zdraví.
- Snadná demontáž a recyklace.
- Omezené použití přírodních zdrojů prostřednictvím podpory recyklace.
- Rozšířená životnost produktu prostřednictvím snadných inovacích.
- Omezené vytváření pevného odpadu prostřednictvím sběru použitých produktů.

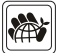

#### **Ekologická pravidla**

- Tento produkt je zkonstruován tak, aby umožňoval opakované používání součástí a recyklaci a nesmí být vhazován do odpadu po skončení své životnosti.
- Uživatelé musí kontaktovat místní autorizovanou sběrnu odpadu, která zajistí recyklaci a likvidaci jejich produktů s ukončenou životností.
- Další informace o recyklaci vám poskytne nejbližší distributor, kterého lze vyhledat na webových stránkách společnosti MSI.
- Uživatelé nás mohou rovněž kontaktovat na adrese gpcontdev@ msi.com s žádostmi o informace ohledně řádné likvidace, sběru, recyklace a demontáže produktů MSI.

# <span id="page-11-0"></span>**Informace o společnosti MSI**

Prozkoumejte další exkluzivní funkce notebooků MSI všech řad na webu: <http://www.msi.com> & <https://www.youtube.com/user/MSI>

Funkce a konfigurace se u jednotlivých modelů mohou lišit. Doporučuje se, abyste pro podrobné informace informovali místní prodejce.

### **Vylepšete vaši tvořivost s prokativním stylusem MSI Pen**

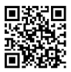

MSI Pen (proaktivní stylus) má upravitelnou dálkovou funkci pro prezentace a jiné aplikace. Dovolte proaktivnímu stylusu MSI Pen, aby podporoval vaši tvořivou činnost v aplikacích Microsoft Office nebo Adobe.

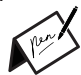

### **Jádro SteelSeries Engine 3 pouze u notebooku MSI GAMING**

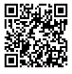

MSI spolupracuje se SteelSeries na vývoji exkluzivního jádra SteelSeries Engine 3 v herních noteboocích. Aplikace SteelSeries Engine 3 umožňuje kombinovat časté funkce využívané hráči do jednoho nástroje pro správu více zařízení.

#### **Barevnější život s aplikací True Color**

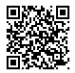

V rámci partnerství vyvíjejí společnosti MSI s Portrait Displays, Inc. preciznější a přesnější panel vyšší kvality. Technologie MSI True Color garantuje ty nejpřesnější barvy panelů notebooků MSI.

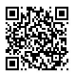

#### **Výuková lekce: Jak používat Nahimic**

Objevte způsob používání nástroje Nahimic a jeho tří funkcí: zvukových efektů Nahimic, efektů mikrofonu a HD audio rekordéru.

# <span id="page-12-0"></span>**Úvod**

## <span id="page-13-0"></span>Úvod

Blahopřejeme uživateli tohoto notebooku s dokonalým designem. Při použití tohoto notebooku si budete moci užívat špičkové profesionální řešení. S hrdostí můžeme informovat naše zákazníky, že tento notebook prošel důkladným testováním a jeho kvalita se opírá o naši reputaci v souvislosti s nepřekonatelnou spolehlivostí a spokojeností zákazníků.

# **Vybalení**

Nejdříve rozbalte krabici a pečlivě zkontrolujte veškeré položky. Pokud je některá položka poškozena nebo chybí, obraťte se ihned na prodejce. Rovněž uschovejte krabici a obalový materiál pro případ, že by bylo třeba v budoucnosti zařízení převážet. Krabice musí obsahovat následující položky:

- ▶ Notebook
- ▶ Stručná příručka
- ▶ Adaptér střídavého napájení a kabel střídavého napájení
- ▶ Brašna pro přenášení (volitelná)

# <span id="page-14-0"></span>**Přehled produktu**

V této části jsou popsány základní části notebooku. V této části se lépe seznámíte se vzhledem tohoto notebooku před používáním. Upozorňujeme, že uvedené obrázky jsou pouze orientační.

## **Pohled shora po otevření**

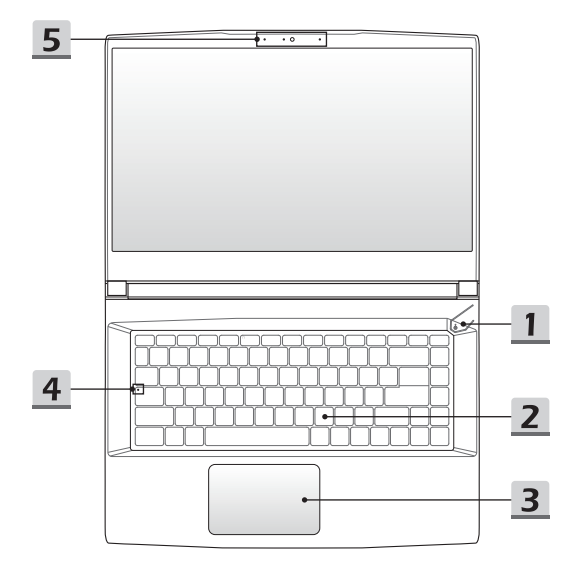

### **1. Vypínač/ indikátor LED napájení/ GPU Mode LED/ reset baterie**

#### **Tlačítko napájení**

- Stisknutím tlačítka ZAPNETE notebook.
- Pokud je notebook zapnutý, pomocí této klávesy vynutíte přechod počítače do režimu spánku. Opětovným stisknutím tlačítka vzbudíte systém z režimu spánku.
- Po dlouhém stisknutí tohoto tlačítka můžete podle pokynů na obrazovce notebook VYPNOUT.

#### **Indikátor napájení / GPU Mode LED**

- Svítí bílé, pokud je notebook zapnutý a v režimu integrované GPU.
- 
- Svítí oranžově, pokud je ve volitelně podporovaném režimu diskrétní GPU mode.
- Indikátor LED se vypne, když notebook přejde do stavu spánku.
- Tento indikátor nesvítí, když je notebook vypnutý.

### **Reset baterie**

Kdykoli se upgraduje systémový firmware (EC) nebo systém zamrzne, 1) odpojte střídavé napájení; 2) dlouze podržte tuto klávesu na 20 sekund, až kontrolka LED začne blikat, a pak po dalších 5 sekundách se kontrolka LED vypne; 3) připojte střídavé napájení; 4) zapněte notebook.

### **2. Klávesnice**

Integrovaná klávesnice poskytuje všechny funkce klávesnice notebooku. Podrobné informace najdete v části **Pokyny pro používání klávesnice**.

#### **3. Dotyková plocha**

Toto je polohovací zařízení notebooku.

#### **4. Stavový indikátor LED**

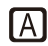

#### **Caps Lock**

Svítí, když je zapnutá funkce Caps Lock.

#### **5. Webová kamera/ Indikátor LED webové kamery/ Interní mikrofon**

- Integrovanou webovou kameru lze použít k fotografování, nahrávání videa, pro videokonference apod.
- Indikátor LED vedle webové kamery svítí, když je aktivována funkce webové kamery, Indikátor LED zhasne, když je funkce vypnutá.
- Integrovaný mikrofon má stejné funkce jako externí mikrofon.

## <span id="page-17-0"></span>**Pohled zepředu**

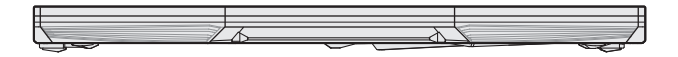

Níže bez textu

## <span id="page-18-0"></span>**Pohled zprava**

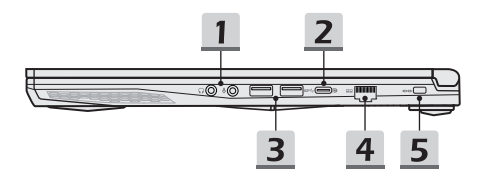

## **1. Zvukové porty**

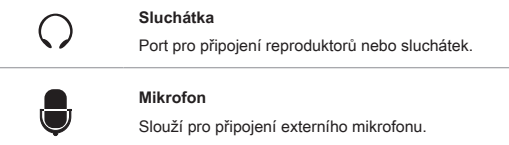

## **2. Port USB 3.2 Gen 2 (USB-C) (s funkcí DisplayPort)**

- USB 3.2 Gen 2, SuperSpeed USB 10Gbps, přináší vyšší rychlosti rozhraní pro připojování různých zařízení, například paměťových zařízení, pevných disků nebo videokamer, a nabízí další výhody oproti vysokorychlostnímu přenášení dat.
- Útlý a elegantní konektor USB-C je vybaven zástrčkou se zpětnou orientací a volitelně podporuje funkce Power Delivery s variabilním příkonem až 65~100 W a maximálním výstupním výkonem 5 V/3 A nebo 5 V/1,5 A při připojení AC nebo DC napájení.
- Funkce DisplayPort podporuje připojení externího displeje.
- Podporuje používání power banky k napájení notebooku a nabíjení baterie. Zkontrolujte, zda nabíjecí výkon power banky odpovídá minimálním požadavkům notebooku.

## **3. Port USB 3.2 Gen 1**

Zařízení USB 3.2 Gen 1, SuperSpeed USB, podporuje vysoce rychlý přenos dat pro připojená zařízení, například úložiště, pevné disky nebo videokamery.

## **4. Konektor RJ-45**

Ethernetový konektor s volitelnou podporou přenosové rychlosti 10/100/1000 megabitů za sekundu slouží k připojení kabelu místní sítě pro vytvoření síťového připojení.

### **5. Zámek Kensington**

Tento notebook nabízí zdířku pro zámek Kensington umožňující uživatelům zajistit notebook na místě.

## <span id="page-20-0"></span>**Pohled zleva**

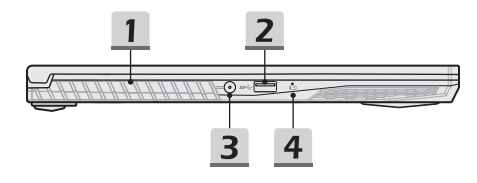

#### **1. Ventilátor**

Ventilátor je určen k chlazení systému. NEBLOKUJTE vzduchovou cirkulaci ventilátoru.

#### **2. Port USB 3.2 Gen 1**

Zařízení USB 3.2 Gen 1, SuperSpeed USB, podporuje vysoce rychlý přenos dat pro připojená zařízení, například úložiště, pevné disky nebo videokamery.

#### **3. Konektor napájení**

Tento konektor je zapojený do adaptéru střídavého napájení a zásobuje notebooku energií.

#### **4. Stavový indikátor LED**

#### **Stav baterie**

- Tento indikátor LED svítí při nabíjení baterie.
- 巨田
- V případě selhání baterie trvale bliká. Pokud problémy přetrvávají, obraťte se místního autorizovaného prodejce nebo servisní středisko.

• Při nízkém stavu baterie se indikátor LED rozsvítí oranžově.

• Indikátor LED baterie zhasne po úplném nabití nebo po odpojení adaptéru střídavého/stejnosměrného napájení.

## <span id="page-21-0"></span>**Pohled zezadu**

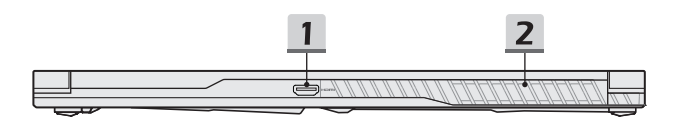

## **1. Konektor HDMI™**

Technologie HDMI™ (High-Definition Multimedia Interface) je standardní rozhraní a prakticky jde o standard pro připojení HD a UHD zařízení.

## **2. Ventilátor**

Ventilátor je určen k chlazení systému. NEBLOKUJTE vzduchovou cirkulaci ventilátoru.

## <span id="page-22-0"></span>**Pohled zdola**

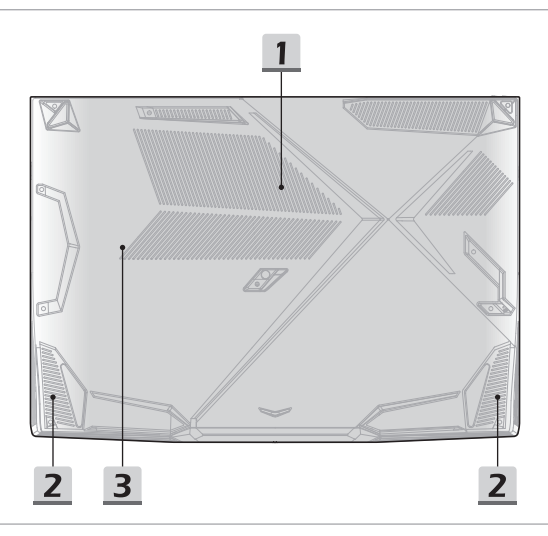

#### **1. Ventilátor**

Ventilátor je určen k chlazení systému. NEBLOKUJTE vzduchovou cirkulaci ventilátoru.

### **2. Stereo reproduktory**

Notebook může být vybaven integrovanými stereofonními reproduktory nabízejícími kvalitní zvuk a podporu technologie HD audio.

#### **3. Patice SSD**

Tento notebook je vybaven slotem SSD M.2, který podporuje zařízení SSD s rozhraním PCIe. Se žádostmi o servis produktu se obracejte na autorizovaného prodejce nebo servisní středisko.

# <span id="page-23-0"></span>**Pokyny pro používání klávesnice**

Tento notebook je vybaven klávesnicí se všemi funkcemi. Má-li klávesnice správně fungovat, je třeba před použitím funkčních kláves nainstalovat aplikaci.

Klávesy FN na klávesnici slouží k aktivaci konkrétních aplikací nebo nástrojů. Pomocí těchto kláves mohou uživatelé efektivněji pracovat.

Upozorňujeme, že uvedené obrázky jsou pouze orientační.

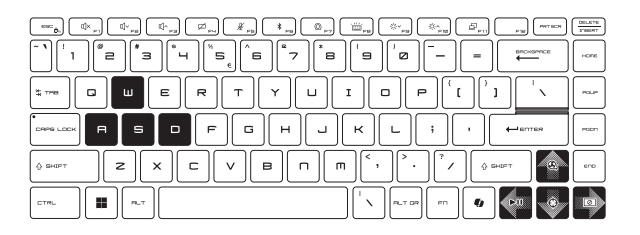

## **Tlačítko Windows**

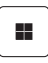

S pomocí klávesy s logem Windows můžete provádět různé funkce specifické pro Windows, jako je spuštění a zobrazení nabídky zkratek.

## **Tlačítko Windows Copilot (volitelně)**

- Spustí aplikaci **Copilot**.
- Pokud aplikace **Copilot** není nainstalovaná, spustí klávesa aplikaci **Windows Search** (Vyhledávání Windows).

## <span id="page-24-0"></span>**Aktivace rychlých spouštěcích kláves FN**

• Tento notebook obsahuje sadu rychlých funkčních kláves FN. Každá funkční klávesa na F1 až F11 má integrovanou funkci, kterou lze použít jedním stisknutím.

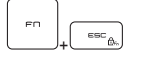

- Uživatelé mohou rychlou funkci kláves FN aktivovat nebo deaktivovat stisknutím příslušné klávesy FN a ESC.
- Ke kontrole stavu zkontrolujte ukazatel LED uzamčení kláves FN na klávese ESC.

LED ukazatel svítí: Spouštění rychlých kláves FN je aktivní. LED ukazatel nesvítí: Jsou aktivní standardní aktivace kláves FN.

## **Použití rychlých spouštěcích kláves FN**

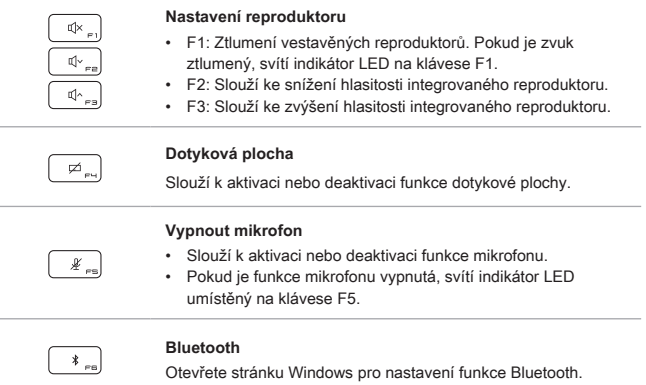

<span id="page-25-0"></span>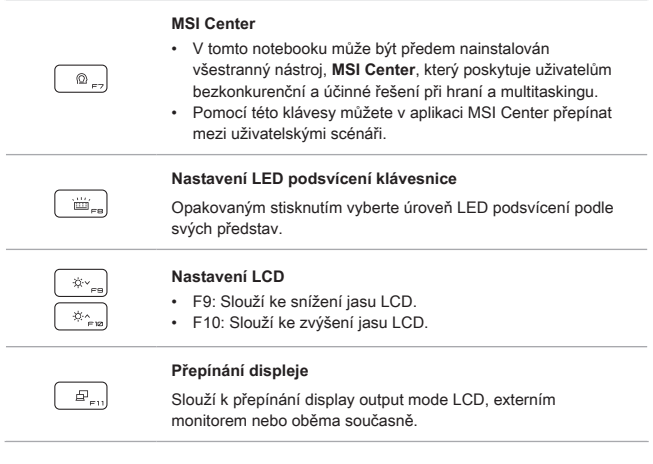

## **Snímek obrazovky**

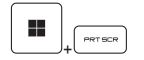

Pořídí snímek obrazovky a uloží jej do schránky. Pak jej lze vložit do programu pro úpravy.

## **Snip and Sketch**

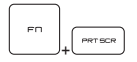

Spusťte aplikaci Snip & Sketch.

## <span id="page-26-0"></span>**Funkce kombinačních kláves FN**

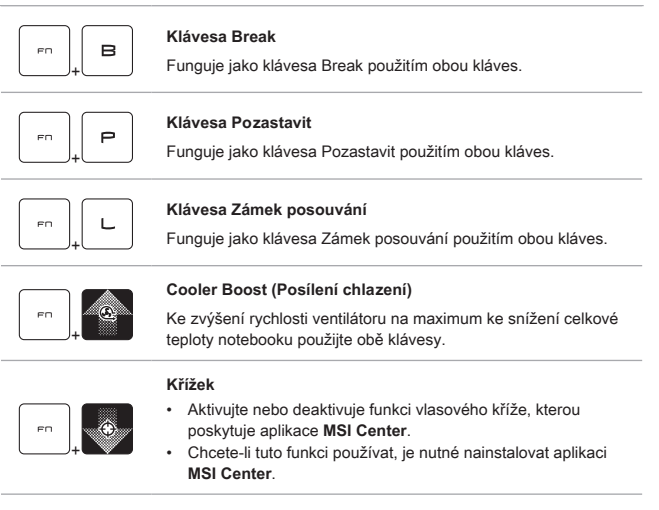

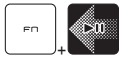

#### **Přepínání média**

K přepínání PŘEHRÁVÁNÍ/ PAUZY médií použijte obě klávesy.

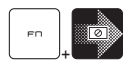

## **Vypnout displej**

Obrazovku VYPNĚTE s pomocí obou kláves.

## <span id="page-27-0"></span>**Používání několika monitorů**

Pokud uživatel připojí k notebooku dodatečný externí monitor, systém automaticky tento monitor detekuje. Uživatel bude moci přizpůsobit nastavení displeje.

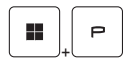

- Připojte monitor k notebooku.
- Podržte stisknuté tlačítko Windows pak stiskněte tlačítko [P] a vyvolejte nabídku [Project] (Projekt).
- Vyberte způsob zobrazení na druhé obrazovce, k dispozici jsou možnosti Jenom obrazovka počítače, Duplikovat, Rozšířit a Jenom druhá obrazovka.

# <span id="page-28-0"></span>**Technické údaje**

Uvedené specifikace mají pouze informativní charakter a mohou se lišit nebo se změnit bez předchozího upozornění.

Podrobnosti o zakoupeném produktu najdete na oficiálním webu MSI [\(www.msi.com](www.msi.com)) nebo o ně požádejte místního prodejce.

Pro napájení notebooku se vždy doporučuje používat autorizovaný adaptér a napájecí kabel pro "maximální výkon" při provádění četných úkolů s vysokým zatížením.

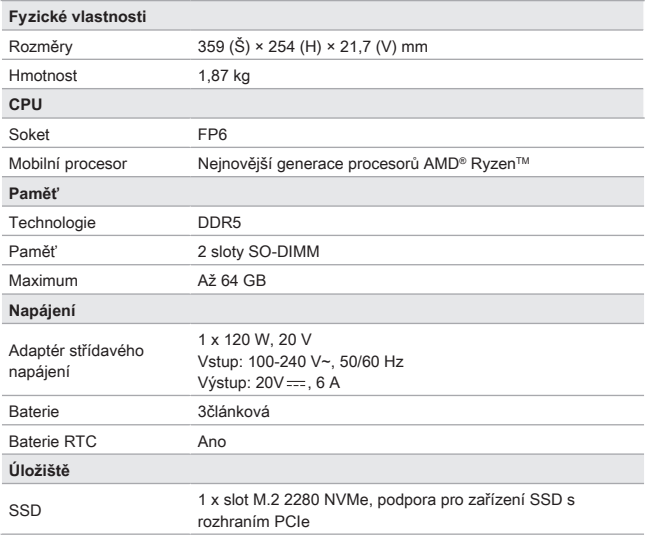

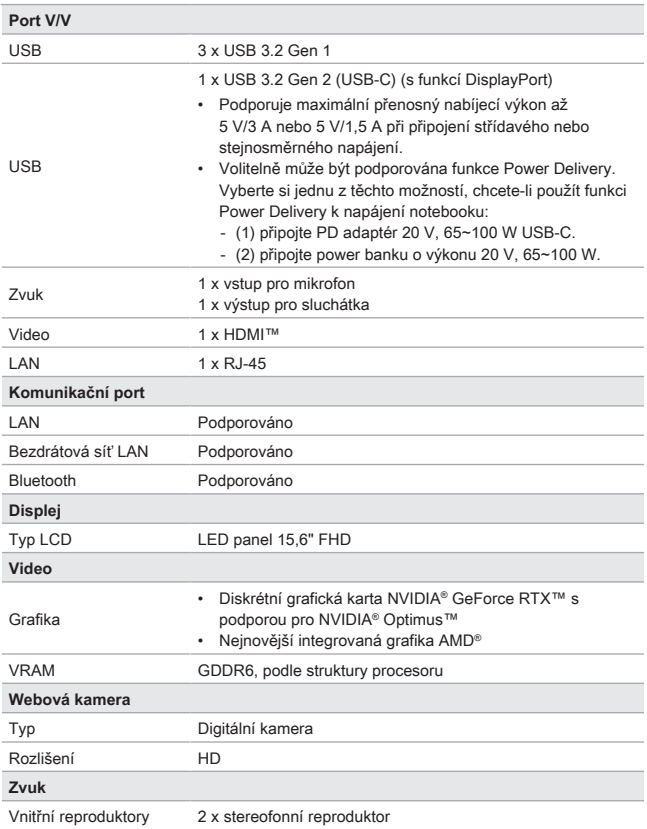

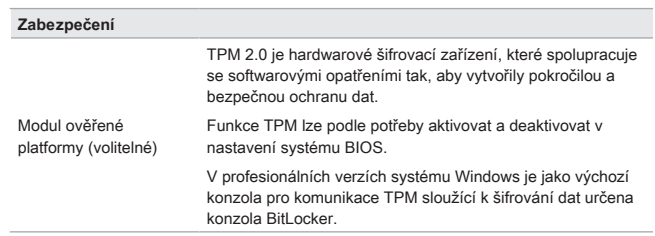

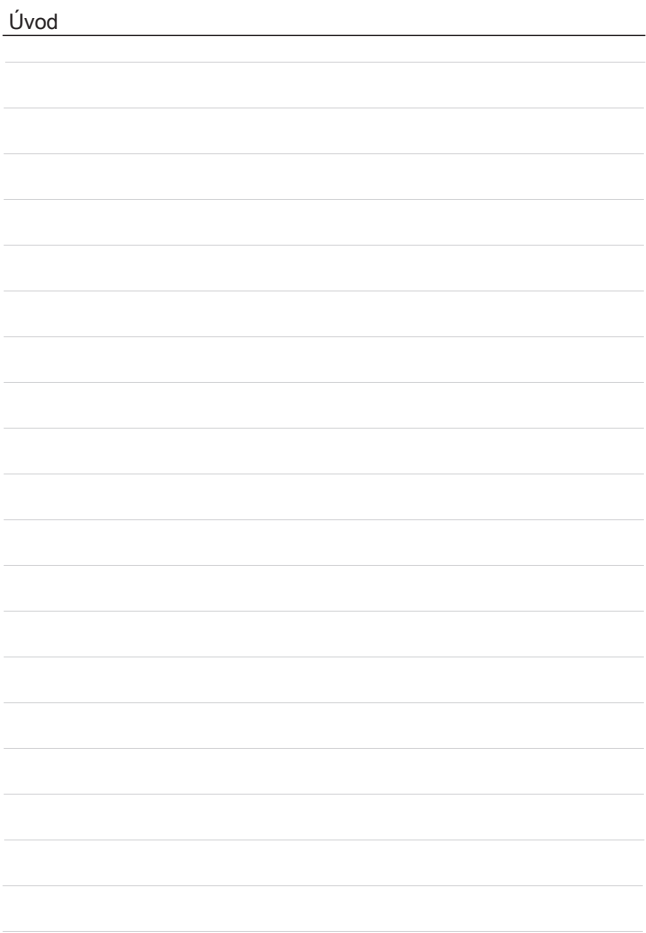

<span id="page-32-0"></span>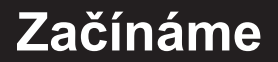

# <span id="page-33-0"></span>**Začínáme používat notebook**

Novým uživatelům tohoto notebooku doporučujeme, aby začali notebook používat podle níže uvedených schémat.

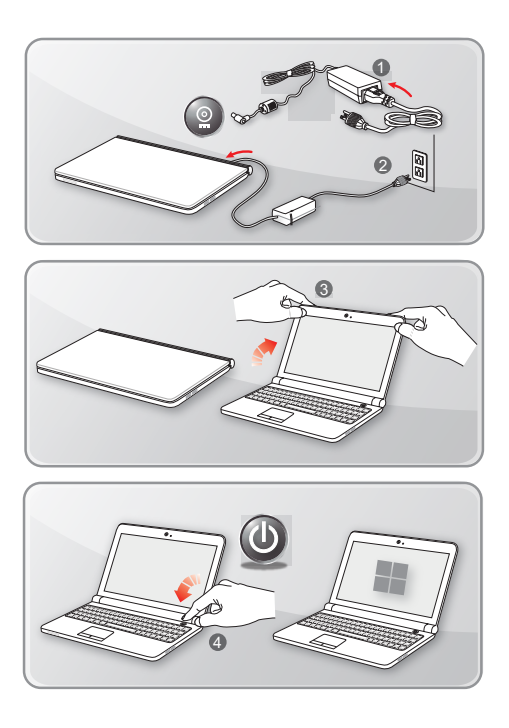

# <span id="page-34-0"></span>**Pohodlné používání notebooku**

Pokud jste jako uživatelé notebooku začátečníci, přečtěte si následující pokyny, které zajistí vaši bezpečnost a pomohou vám používat notebook bezpečně a pohodlně.

- ▶ Základem pracovního místa je dobré osvětlení.
- ▶ Vyberte si židli a stůl s dobrou ergonomikou a jejich výšku upravte podle své postavy.
- ▶ Nastavte si opěrku zad tak, aby podpírala dolní část zad, jste-li usazeni vzpřímeně.
- ▶ Položte si nohy na plochou podlahu tak, abyste měli kolena ohnuta pod úhlem 90° .
- ▶ Upravte úhel/polohu panelu LCD tak, aby jste měli optimální zobrazení.
- ▶ Pravidelně protahujte tělo a odpočívejte. Po delších pracovních intervalech dělejte pravidelné přestávky.

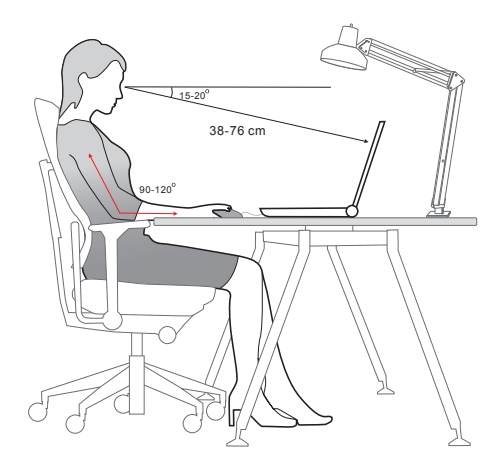

# <span id="page-35-0"></span>**Jak pracovat s režimy napájení**

Tato kapitola poskytuje základní bezpečnostní opatření pro uživatele při používání napájecího adaptéru a baterie.

## **Adaptér střídavého napájení**

Než notebook poprvé zapnete, ujistěte se, že je zapojený pomocí napájecího adaptéru do zdroje střídavého napětí. Pokud se notebook automaticky vypne z důvodu nízkého stavu baterie, může dojít k selhání systému. Níže jsou uvedeny některé pokyny k tomu, co byste měli a neměli s adaptérem dělat.

- ▶ Co dělat
	- Používejte pouze ten adaptér, který byl dodán k vašemu počítači.
	- Nikdy nezapomeňte na to, že se napájecí adaptér během provozu zahřívá.
	- Před demontáží notebooku odpojte kabel střídavého napájení.
- ▶ Co nedělat
	- Zakrývat používaný adaptér, protože generuje teplo.
	- Pokud nebudete notebook delší dobu používat, ponechte napájecí kabel po vypnutí systému zapojený.

## **Baterie**

Při pořízení nového notebooku nebo nové baterie do notebooku je důležité se seznámit se způsobem napájení a péče o baterii, abyste ji mohli maximálně využívat po co nejdelší čas.

Upozorňujeme, že tuto baterii nemohou uživatelé měnit.

- ▶ **Bezpečnostní pokyny**
	- Tento notebook je vybaven neodstranitelnou baterií, při likvidaci notebooku proto postupujte podle místních předpisů.
	- Notebook a jeho baterii vždy uchovávejte mimo místa s extrémní vlhkostí a teplotami.
	- Před instalací modulu do notebooku vždy odpojte napájecí kabel.

#### ▶ **Typ baterie**

- Podle modelu může být tento notebook vybaven vysokokapacitní lithium-ionovou nebo lithium-polymerovou baterií.
- Nabíjecí baterie je vnitřním zdrojem napájení notebooku.

#### ▶ **Nabíjení baterie**

Přečtete si následující tipy, které vám pomohou optimalizovat životnost baterie a zabránit náhlé ztrátě napájení:

- Nebudete-li počítač chvíli používat, přepněte jej do režimu spánku nebo zkraťte časový interval přepnutí do režimu spánku.
- Nebudete-li zařízení delší dobu používat, vypněte ho.
- Deaktivujte nepotřebná nastavení nebo odpojte nepoužívaná periferní zařízení.
- Co možná nejčastěji používejte k napájení počítače napájecí adaptér.

#### ▶ **Správné nabití baterie**

Před nabíjením baterie věnujte pozornost následujícím tipům:

- Nemáte-li k dispozici jinou nabitou baterii, uložte práci, ukončete všechny spuštěné programy a vypněte počítač.
- Připojte napájecí adaptér.
- Během nabíjení můžete tablet používat, přepnout do režimu spánku nebo vypnout, aniž by došlo k přerušení nabíjení.
- Lithium-ionová a lithium-polymerová baterie nemají žádný paměťový efekt. Před nabíjením není nutné baterii vybít. Nicméně pro zajištění optimální životnosti baterie doporučujeme baterii alespoň jednou měsíčně zcela vybít.
- Skutečná délka nabíjení se bude lišit podle používaných aplikací.

# <span id="page-37-0"></span>**Řízení spotřeby energie prostřednictvím monitorů s certifikací ENERGY STAR®**

Funkce řízení spotřeby umožňuje notebooku přejít po určité době nečinnosti do režimu nižší spotřeby, neboli "spánku". Pokud systém běží při střídavém napájení, lze těchto potenciálních úspor energie využít následujícím přednastavením určitého chování funkce řízení spotřeby:

- ▶ Vypnout displej po 5 minutách
- ▶ Přejít do režimu spánku po 10 minutách

Notebook probudíte z režimu spánku stisknutím tlačítka vypínače/režimu spánku. Pokud je aktivovaná funkce Wake On LAN (WOL), lze notebook probudit rovněž v odezvě na síťový signál.

## **Tipy pro řízení spotřeby**

Při pořízení nového notebooku nebo nové baterie do notebooku je důležité se seznámit se způsobem napájení a péče o baterii, abyste ji mohli maximálně využívat po co nejdelší čas.

Upozorňujeme, že tuto baterii nemohou uživatelé měnit.

- ▶ Aktivujte funkci řízení spotřeby ECO pro řízení spotřeby energie počítače.
- ▶ Po uplynutí intervalu nečinnosti uživatele vypněte monitor.
- ▶ Přejděte na ikonu Windows a Úsporný režim přepněte do režimu úspory energie.
- ▶ Zoptimalizujte řízení spotřeby počítače vyladěním nastavení v části Power Options (Možnosti napájení) v operačním systému Windows.
- ▶ Nebude-li notebook určitou dobu používán, vždy odpojte kabel střídavého napájení, vyjměte baterii nebo vypněte elektrickou zásuvku, aby se nespotřebovávala žádná elektrická energie.

# <span id="page-38-0"></span>**Nastavení schématu napájení v systému Windows OS**

\* Pro vybrané modely s nainstalovaným operačním systémem Windows 11.

Schéma napájení je souhrn nastavení hardwaru a systému, kterým se řídí využití baterie a úspora energie ve vašem počítači. Schémata napájení šetří energii, maximalizují výkonnost systému nebo vyrovnávají poměr mezi spotřebou energie a výkonem. Výchozí schémata napájení – Rovnováha a Úspora energie – splňují potřeby většiny uživatelů. Nastavení existujících schémat lze však změnit, případně si můžete vytvořit vlastní schéma.

Zde uvedené údaje jsou pouze referenční, ve skutečnosti se mohou u různých verzí operačního systému Windows lišit.

## **Výběr nebo přizpůsobení schématu napájení**

- 1. Klikněte na [Start] a pak přesuňte kurzor na políčko [Type here to search] (Zadejte zde k vyhledávání).
- 2. Zadejte [control panel] (ovládací panel) a pak k pokračování označte [Control Panel] (Ovládací panel).
- 3. Otevřte okno [All Control Panel Items] (Všechny položky ovládacího panelu). Zvolte [Large icons] (Velká ikona) v nabídce [View by] (Zobrazit podle).
- 4. K pokračování zvolte [Power Options] (Volby napájení).
- 5. V okně [Power Options] (Volby napájení) je zde na ukázku vybráno schéma napájení [Balanced] (Vyvážené). Schéma napájení lze upravit po kliknutí na položku [Change plan settings] (Změnit nastavení plánu). Otevře se okno [Edit Plan Settings] (Upravit nastavení plánu).
- 6. Změňte nastavení schématu, které jste vybrali v nabídce [Edit Plan Settings] (Upravit nastavení plánu).
- 7. Kliknutím na možnost [Change advanced power settings] (Změnit pokročilá nastavení napájení) otevřete [Power Options] (Volby napájení). Zde proveďte změny ve vybraném schématu napájení tak, aby vám vyhovoval.
- 8. Vybrané schéma napájení vrátíte zpět do výchozího nastavení kliknutím na položku [Restore plan defaults] (Obnovit výchozí nastavení plánu).
- 9. Dokončete konfigurace podle pokynů na obrazovce.

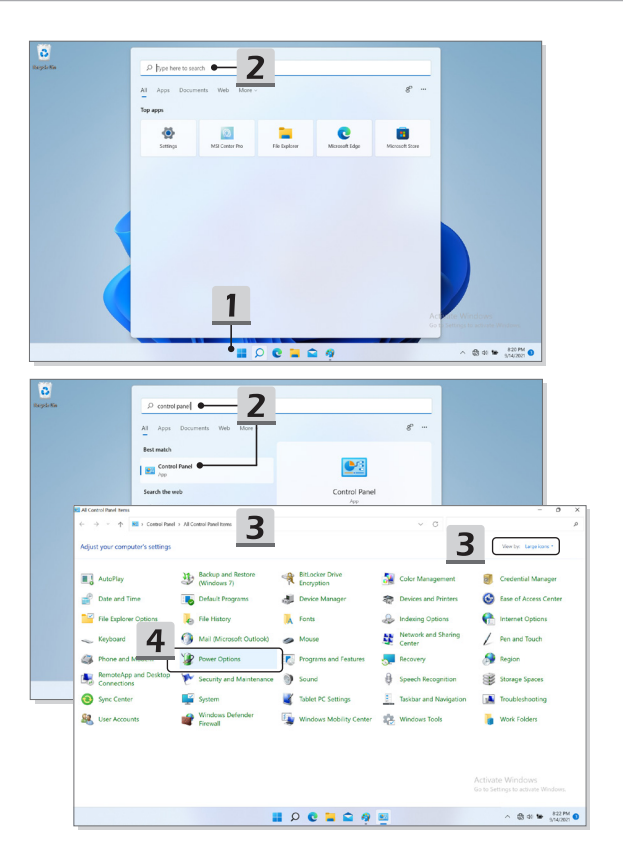

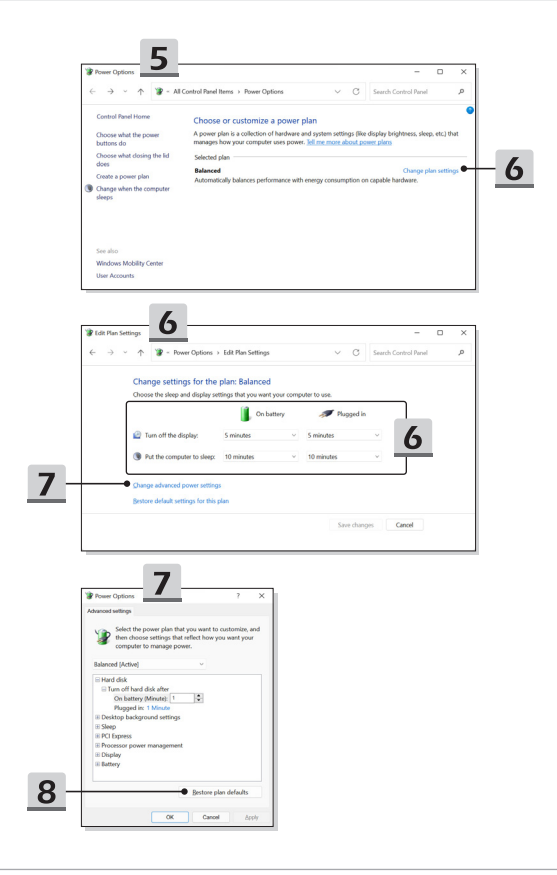

## <span id="page-41-0"></span>**Vytvoření vlastního schématu napájení**

Můžete si vytvořit své vlastní schéma napájení a upravit si je tak, aby splňovalo vaše osobní požadavky.

- 1. V nabídce [Power Options] (Volby napájení) klikněte na možnost [Create a power plan] (Vytvořit plán napájení).
- 2. Začněte se stávajícím schématem a nové schéma pojmenujte. Pokračujte klepnutím na tlačítko [Next] (Pokračovat).
- 3. Změňte nastavení schématu. Kliknutím na tlačítko [Create] (Vytvořit) aktivujete přizpůsobené schéma napájení.
- 4. Nyní máte nové schéma napájení, které je automaticky nastaveno jako aktivní.

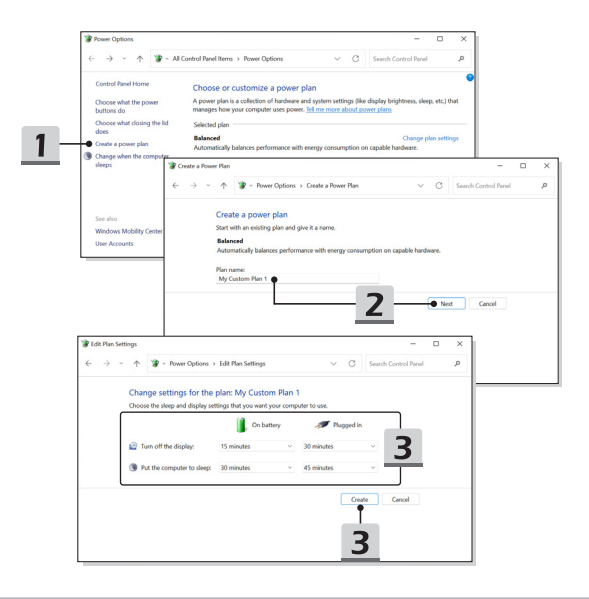

# <span id="page-42-0"></span>**Jak nastavit systém Windows Hello (doplněk)**

Systém Windows Hello je bezpečnější a disponuje individuálnějším způsobem, jak získat pomocí otisku prstu nebo rozpoznávání obličeje okamžitý přístup k zařízením s operačním systémem. Funkce vyžaduje čtečku otisků prstů nebo infračervenou kameru, která ji podporuje. Jakmile nastavení dokončíte, budete schopni přihlašovat se rychlým potažením prstu nebo krátkým pohledem.

Postupujte podle níže uvedených pokynů k nastavení vašeho přihlášení Windows Hello s pomocí obličeje, otisku prstu nebo kódu PIN.

Zde uvedené údaje jsou pouze referenční, ve skutečnosti se mohou u různých verzí operačního systému Windows lišit.

## **Nastavte heslo účtu**

Před nastavením systému Windows Hello se vyžaduje nastavení hesla pro účet.

- 1. Jděte do [Start > Settings] (Start > Nastavení) a nalezněte [Accounts] (Účty).
- 2. V nabídce [Sign-in options] (Možnosti přihlášení) klikněte na volbu [Password] (Heslo).
- 3. Pod [Password] (Heslo) klikněte na [Add] (Přidat) k pokračování.
- 4. Postupujte polde pokynů na obrazovce k vytvoření nového hesla pro váš účet a pak klikněte k ukončení [Finish] (Konec).

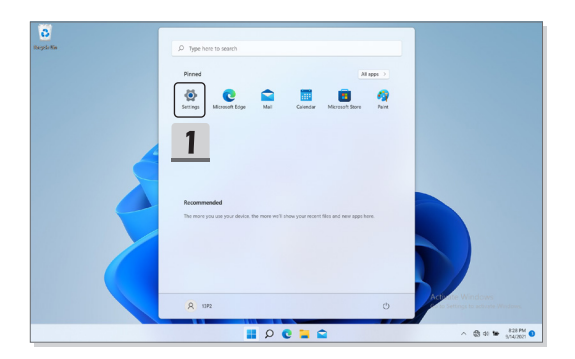

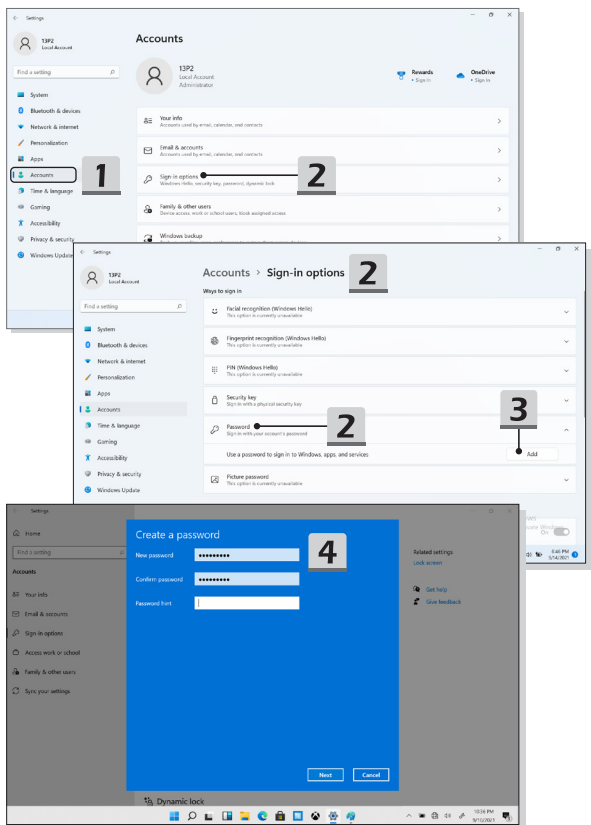

## <span id="page-44-0"></span>**Nastavení funkce Windows Hello PIN**

Funkce Windows Hello PIN je rychlý a bezpečný způsob přihlášení do vašeho zařízení, aplikací a služeb.

Uvedené obrázky jsou pouze informativní a mohou se od skutečných lišit.

- 1. Zvolte [PIN (Windows Hello)] (Kód PIN (Windows Hello)) a pak k pokračování klikněte na [Set up] (Nastavit).
- 2. Nejdříve ověřte heslo vašeho účtu
- 3. Nastavení váš kód PIN pro funkci Windows Hello. Zavřete okno kliknutím na [OK].

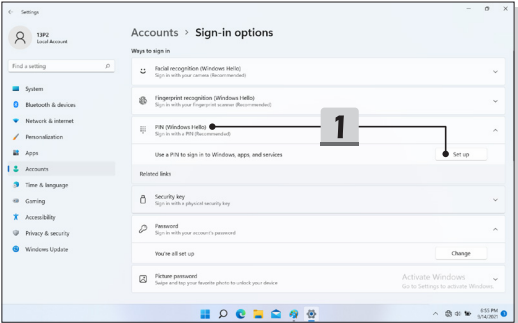

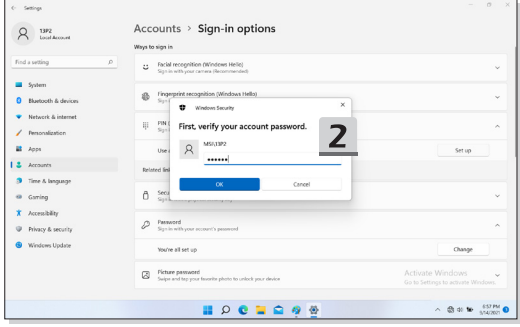

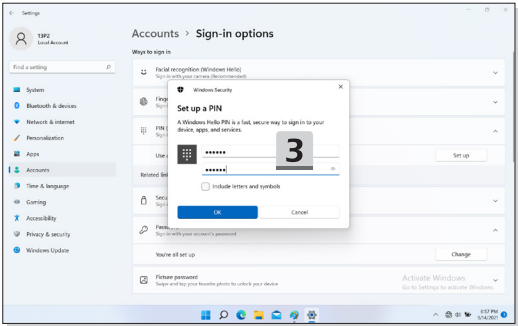

## <span id="page-46-0"></span>**Nastavení funkce Windows Hello Fingerprint**

\* Pouze u vybraných modelů

Nastal čas rozloučit se se složitými hesly a k odemykání vašeho zařízení a ověření totožnosti začít používat váš otisk prstu.

- 1. Zvolte [Fingerprint Recognition (Windows Hello)] (Rozpoznání podle otisku prstu (Windows Hello)), klikněte na [Set up] (Nastavit) k otevření nastavení průvodce Windows Hello a pak klikněte na [Get Started] (Začít)k pokračování.
- 2. Ověřte svůj kód PIN pro Windows Hello.
- 3. Na čidlo na otisk prstu umístěte prst, který chcete používat. Chcete-li nastavit systém Windows Hello, budete požádáni, abyste několikrát přejeli stejným prstem.
- 4. Klikněte na tlačítko [Add Another] (Přidat jiné), pokud chcete opakovat postup s dalším prstem.

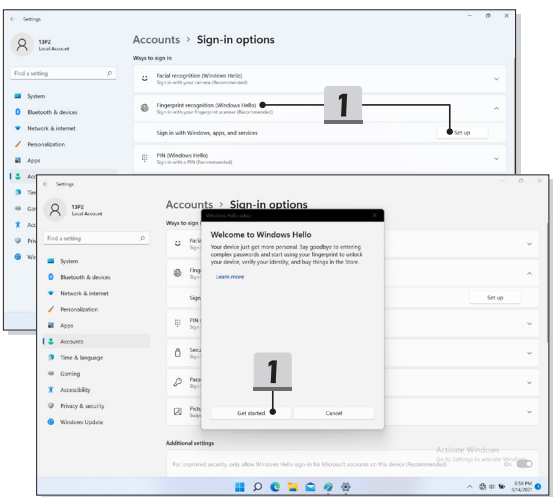

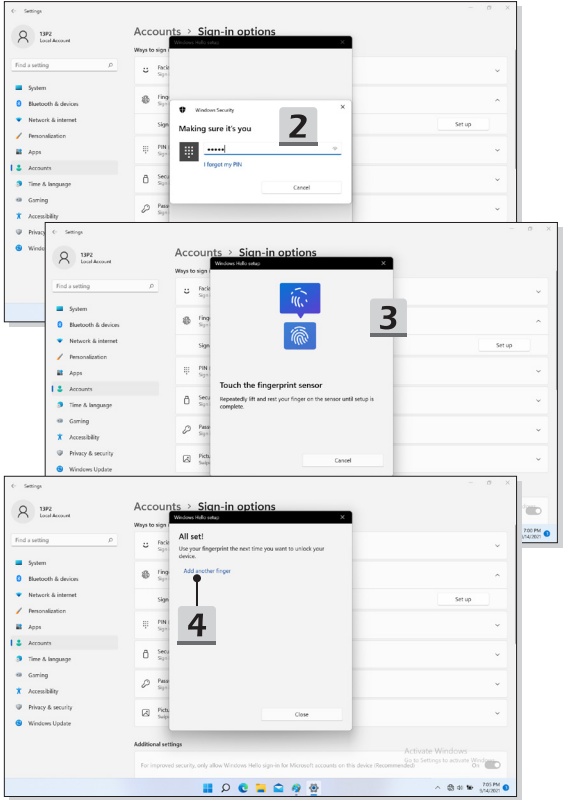

## <span id="page-48-0"></span>**Nastavení funkce Windows Hello Face**

\* Pouze u vybraných modelů

Vaše zařízení se právě stalo ještě osobnějším. Začněte používat svůj obličej k odemčení zařízení a ověření vaší totožnosti.

- 1. Zvolte [Facial Recognition (Windows Hello)] (Poznání podle obličeje (Windows Hello)), klikněte na [Set up] (Nastavit) k otevření nastavení průvodce Windows Hello a pak klikněte na [Get Started] (Začít)k pokračování.
- 2. Ověřte svůj kód PIN pro Windows Hello.
- 3. Umístěte obličej do středu rámečku, který se na obrazovce objeví. Kamera zaznamená váš obličej.
- 4. Dokončete nastavení. Pokud jste během nastavení rozpoznání obličeje měli brýle, kliknutím na [Improve recognition] (Zlepšit poznání) projděte nastavením znovu bez brýlí. Systém vás pak rozpozná s nimi i bez nich. Kliknutím na [Remove] (Odstranit) zrušte nastavení přihlašování pomocí obličeje.

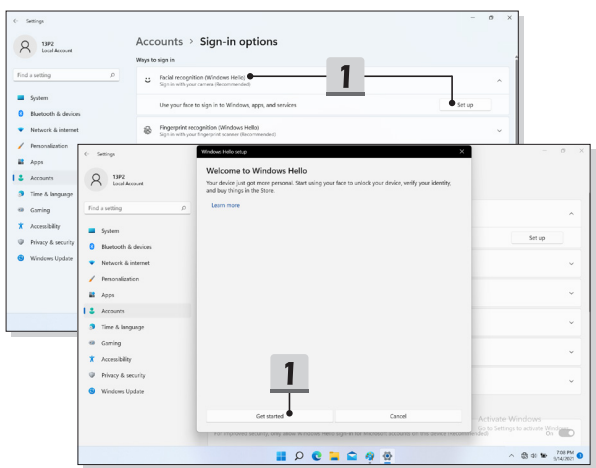

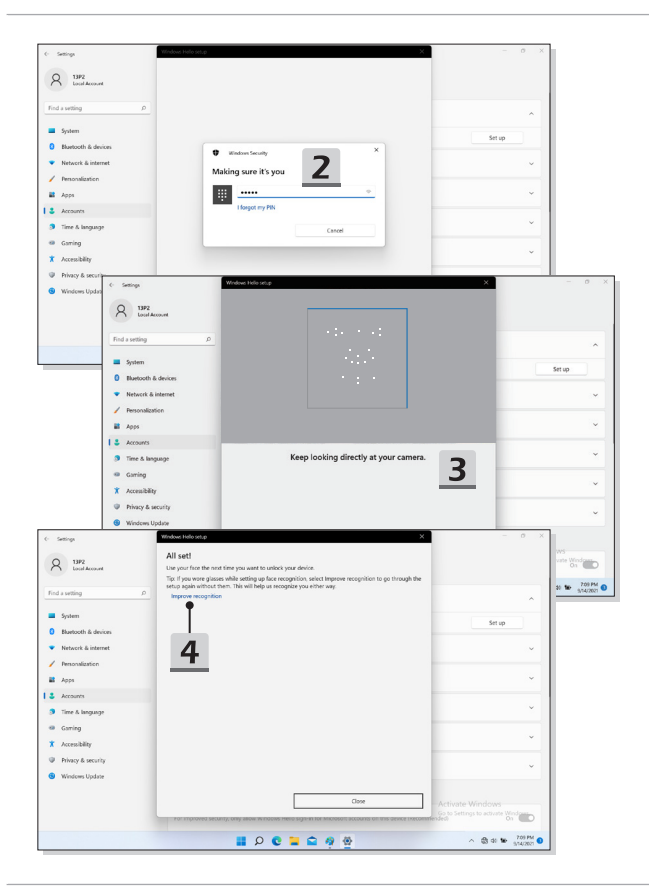

# <span id="page-50-0"></span>**Používání touchpadu**

Touchpad integrovaný v tomto notebooku je polohovací zařízení, které je kompatibilní se standardní myší a umožňuje ovládat notebook pohybem kurzoru po obrazovce.

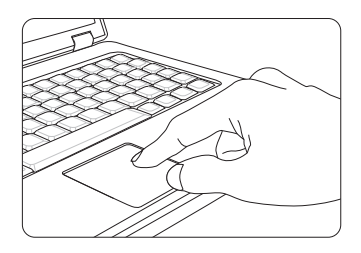

## ▶ Konfigurace dotykové plochy

Polohovací zařízení lze přizpůsobit individuálním potřebám. Například pokud jste leváci, pravděpodobně budete chtít zaměnit funkce obou tlačítek. Kromě toho můžete měnit velikost, tvar, rychlost pohybu a další upřesňující funkce kurzoru na obrazovce.

Ke konfiguraci dotykové plochy můžete použít standardní ovladač PS/2 Microsoft nebo IBM v operačním systému Windows. Změny konfigurace lze provést klepnutím na ikonu Mouse Properties (Vlastnosti myši) v části Control Panel (Ovládací panely).

#### ▶ Umístění a pohyb

Položte prst (obvykle ukazovák) na dotykovou plochu a obdélníková plocha bude sloužit jako miniaturní kopie obrazovky. Při pohybu prstu po ploše se bude kurzor na obrazovce pohybovat stejným směrem. Když prst dosáhne okraje plochy, pokračujte v pohybu poté, co jej zvednete a umístíte na vhodné místo dotykové plochy.

<span id="page-51-0"></span>▶ Umístění a klepnutí

Po přesunutí a umístění kurzoru na ikonu, položku nabídky nebo příkaz, který chcete provést, lehce klepněte na dotykovou plochu nebo proveďte výběr stisknutím levého tlačítka. Tento postup, nazývaný umístění a klepnutí, představuje základní operaci při ovládání notebooku. Na rozdíl od tradičních polohovacích zařízení, jako je například myši, může celá dotyková plocha fungovat jako levé tlačítko, takže každé klepnutí na dotykovou plochu odpovídá stisknutí levého tlačítka. Dvojnásobné rychlé klepnutí na dotykovou plochu představuje poklepání.

▶ Přetahování

Přetahováním lze přesouvat soubory nebo objekty v notebooku. Umístěte kurzor na požadovanou položku, lehce klepněte dvakrát na dotykovou plochu a při druhém klepnutí nechte špičku prstu v kontaktu s dotykovou plochou. Nyní můžete vybranou položku přetáhnout na požadované místo posouváním prstu po dotykové ploše; když se položka nachází na místě, na kterém ji chcete zanechat, zvedněte prst z dotykové plochy. Rovněž můžete při výběru položky stisknout a podržet levé tlačítko a potom přesunout prst na požadované místo; nakonec přesunutí dokončete uvolněním levého tlačítka.

# **O jednotkách HDD a SSD**

V závislosti na modelu zakoupeném uživatelem, může být tento notebook vybaven jednotkou HDD (hard disk drive) nebo SSD (solid state drive).

Jednotka HDD nebo SSD slouží jako úložné zařízení pro data používaná pro ukládání a načítání digitálních informací. Většina jednotek SSD využívá flashovou paměť na bázi NAND a má vyšší přenosovou rychlost, nižší spotřebu energie a vyšší rychlost při čtení/ zápisu než jednotka HDD.

Nepokoušejte se vyjmout nebo instalovat jednotku HDD nebo SSD, pokud je notebook zapnutý. V případě potřeby výměny jednotky HDD nebo SSD se obraťte na autorizovaného prodejce nebo servisní středisko.

# **O slotu M.2 SSD**

Notebook může být vybaven sloty M.2 SSD pro karty M.2 SSD, které jsou kompatibilní s rozhraními SATA nebo PCIe. Pro uživatele zajišťují nejrůznější funkce a možnosti použití. O informace o správné specifikaci a instalaci požádejte autorizovaného prodejce nebo servisní středisko.

# <span id="page-52-0"></span>**Připojení k Internetu Windows OS**

\* Pro vybrané modely s nainstalovaným operačním systémem Windows 11.

Zde uvedené údaje jsou pouze referenční, ve skutečnosti se mohou u různých verzí operačního systému Windows lišit.

## **Bezdrátová síť LAN**

Bezdrátová síť LAN je širokopásmové bezdrátové spojení umožňující připojení k internetu bez pomoci kabelů. Nastavení připojení k bezdrátové síti LAN provedete podle pokynů níže.

- 1. Otevřete [Settings] (Nastavení), vyhledejte položku [Network & Internet] (Síť a internet) a klikněte na ni.
- 2. Zkontrolujte, zda je vypnutý [Airplane mode] (Letecký režim).
- 3. Pokud je přepínač funkce Wi-Fi nastaven na [Off] (Vypn.), nastavte jej na [ON] (ZAPN).
- 4. V nabídce [Network & internet] (Síť a internet) vyberte [Wi-Fi].
- 5. Výběrem položky [Show available networks] (Zobrazit dostupné sítě) otevřete seznam sítí. (Zde zobrazené sítě jsou pouze na ukázku, zobrazené sítě se mohou v dané situaci lišit.)
- 6. Ze seznamu sítí vyberte jednu bezdrátovou síť LAN, s jejíž pomocí se chcete připojit k internetu. Pokračujte kliknutím na tlačítko [Connect] (Připojit).
- 7. Pro připojení k vybrané síti bude zřejmě vyžadován bezpečnostní klíč. Pak klikněte na tlačítko [Next] (Pokračovat).

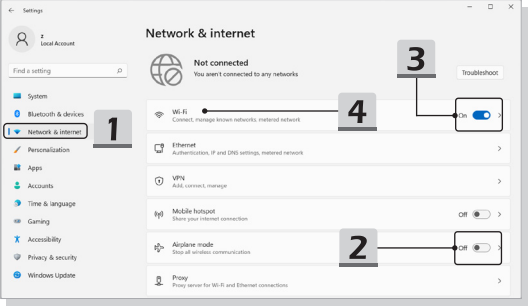

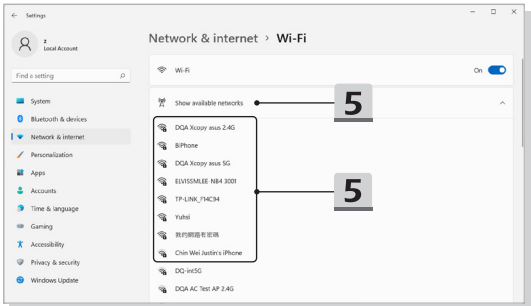

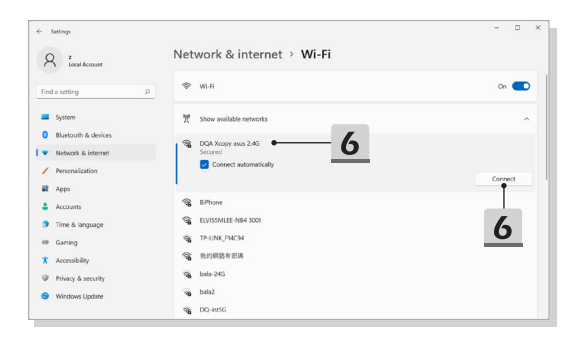

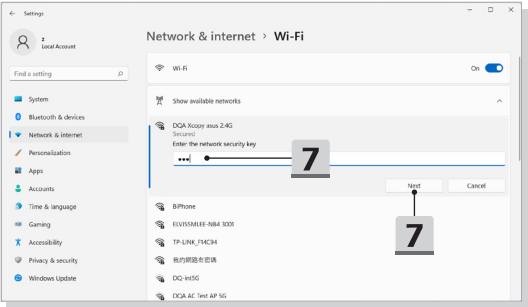

## <span id="page-55-0"></span>**Pevná místní síť LAN**

Použijte kabely pro připojení k internetu. Před nastavením připojení s dynamickou adresou IP/PPPoE, širokopásmového připojení (PPPoE) nebo připojení se statickou IP adresou kontaktujte poskytovatele internetových služeb (ISP) či správce sítě a požádejte o pomoc s nastavením připojení k internetu.

- ▶ Připojení s dynamickou adresou IP/PPPoE
	- 1. Otevřete [Settings] (Nastavení), vyhledejte položku [Network & Internet] (Síť a internet) a klikněte na ni.
	- 2. V nabídce [Network & internet] (Síť a internet) vyberte [Ethernet].
	- 3. [IP assignment] (Přiřazení IP) a [DNS server assignment] (Přiřazení serveru DNS) jsou automaticky nastaveny na [Automatic (DHCP)] (Automatické (DHCP)).
- ▶ Připojení se statickou IP adresou
	- 4. Postupujte podle předchozích kroků 1 až 2.
	- 5. Klikněte na [Edit] (Upravit) pro [IP assignment] (Přiřazení IP).
	- 6. Zvolte [Manual] (Ruční).
	- 7. Zapněte [IPv4] nebo [IPv6]. (Kontakutje vašeho poskytovatele internetu nebo správce sítě pro pomoc s konfigurací.)
	- 8. Vyplňte IP adresu, masku podsítě, bránu gateway, preferovaný DNS server a alternativní DNS server. Pak klikněte na [Save] (Uložit).

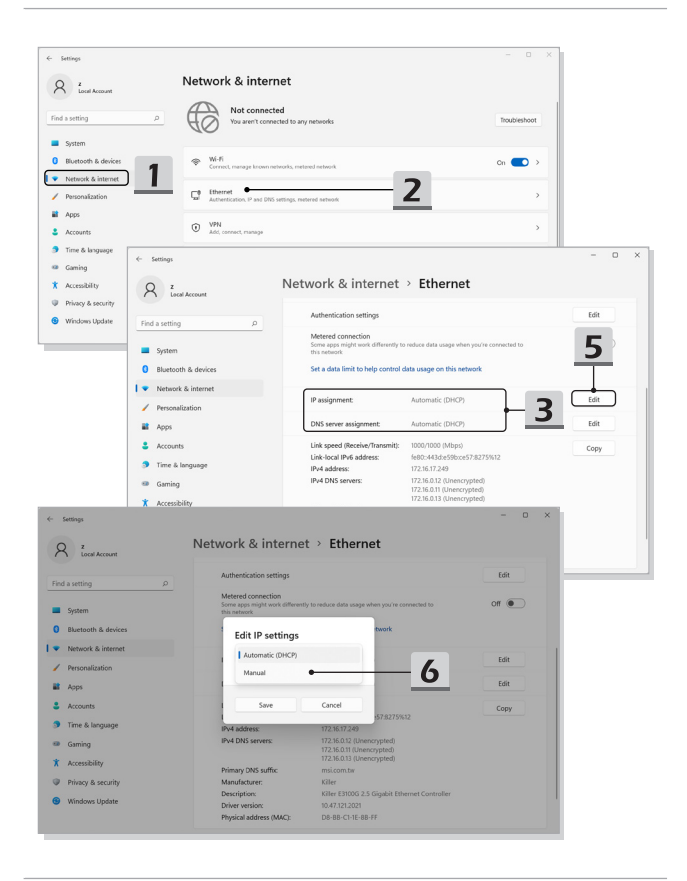

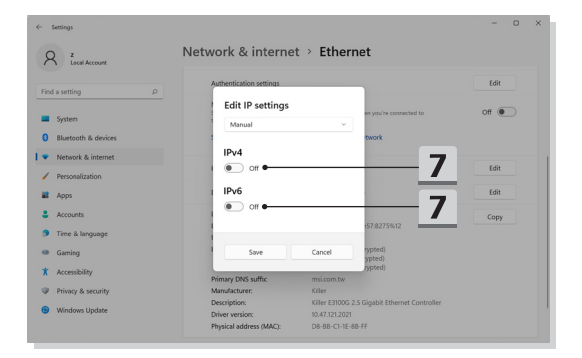

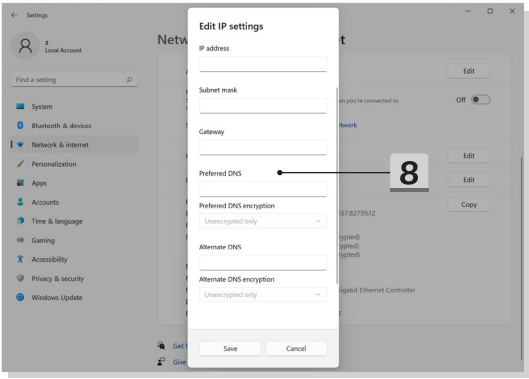

- ▶ Širokopásmové připojení (PPPoE)
	- 1. Otevřete [Settings] (Nastavení), vyhledejte položku [Network & Internet] (Síť a internet) a klikněte na ni.
	- 2. V nabídce [Network & internet] (Síť a internet) vyberte [Dial-up] (Telefonické).
	- 3. Zvolte [Set up a new connection] (Nastavit nové připojení).

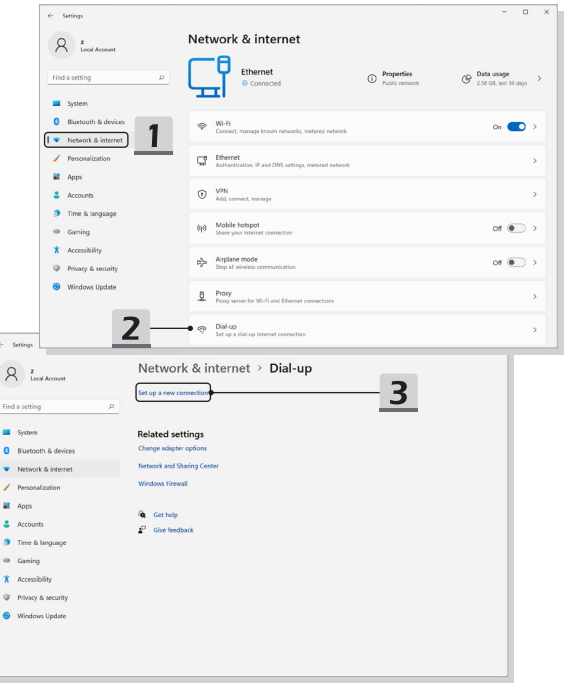

- 4. V nabídce [Choose a connection option] (Zvolte možnost připojení) vyberte možnost [Connect to the Internet] (Připojit k internetu), pak klikněte na tlačítko [Next] (Pokračovat).
- 5. Zvolte [Set up a new connection anyway] (Stejně nastavit nové připojení).
- 6. Klikněte na tlačítko [Broadband (PPPoE)].
- 7. Vyplňte pole Uživatelské jméno, Heslo a Název připojení. Pak klikněte na tlačítko [Connect] (Připojit).

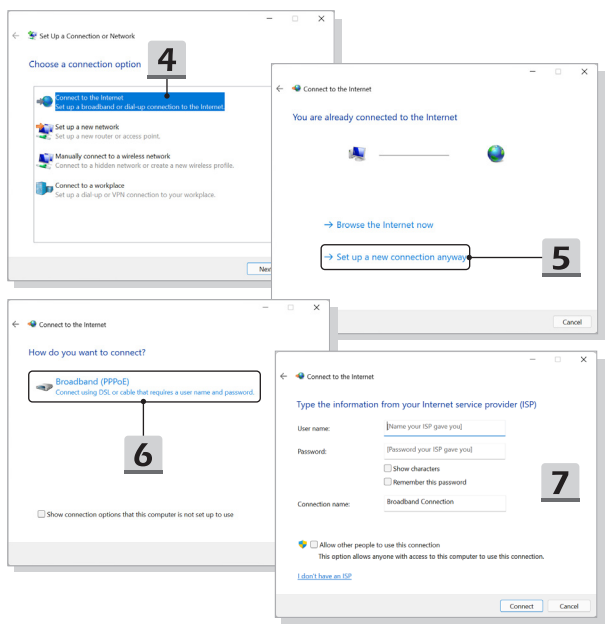

# <span id="page-60-0"></span>**Nastavení připojení Bluetooth v systému Windows OS**

\* Pro vybrané modely s nainstalovaným operačním systémem Windows 11.

Párování Bluetooth představuje proces, při kterém společně komunikují dvě zařízení vybavená technologií Bluetooth a to prostřednictvím vytvořeného spojení.

Zde uvedené údaje jsou pouze referenční, ve skutečnosti se mohou u různých verzí operačního systému Windows lišit.

## **Aktivace připojení Bluetooth**

- ▶ Kontrola stavu připojení Bluetooth Před nastavení připojení Bluetooth je nutné zkontrolovat, že je vypnutý Airplane mode.
	- 1. Otevřete [Settings] (Nastavení), vyhledejte možnost [Bluetooth & devices] (Bluetooth a zařízení) a klikněte na ni.
	- 2. Pokud je přepínač funkce Bluetooth nastaven na [Off] (Vypn.), nastavte jej na [ON] (ZAPN).
- ▶ Párování zařízení Bluetooth
	- 3. Klikněte na [Add device] (Přidat zařízení).
	- 4. Vyberte [Bluetooth].
	- 5. Vyberte zařízení, se kterým chcete párovat.
	- 6. Podle pokynů na zařízení čekajícím k připojení zadejte heslo a pak pokračujte kliknutím na [Connect] (Připojit) a dokončete párování.

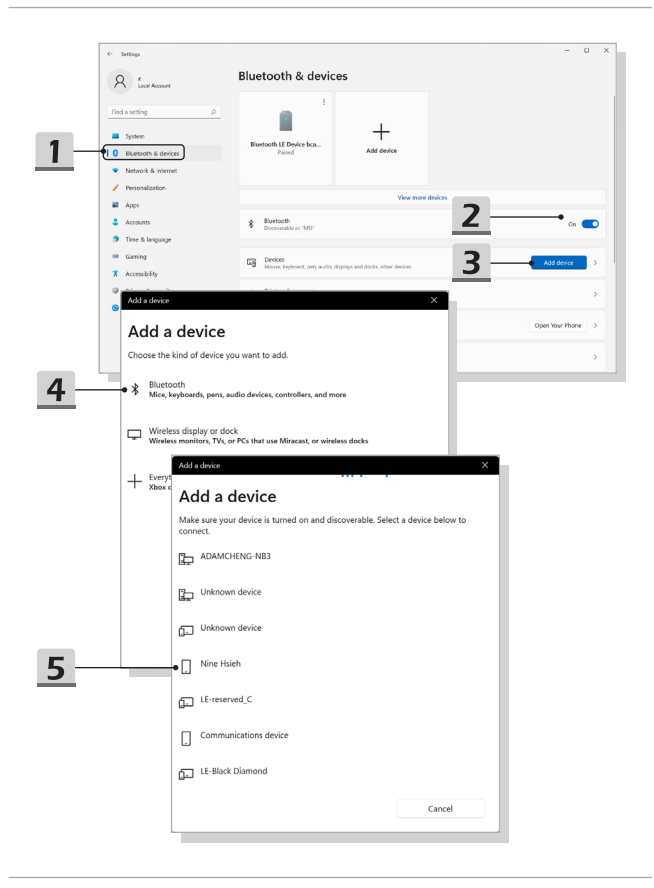

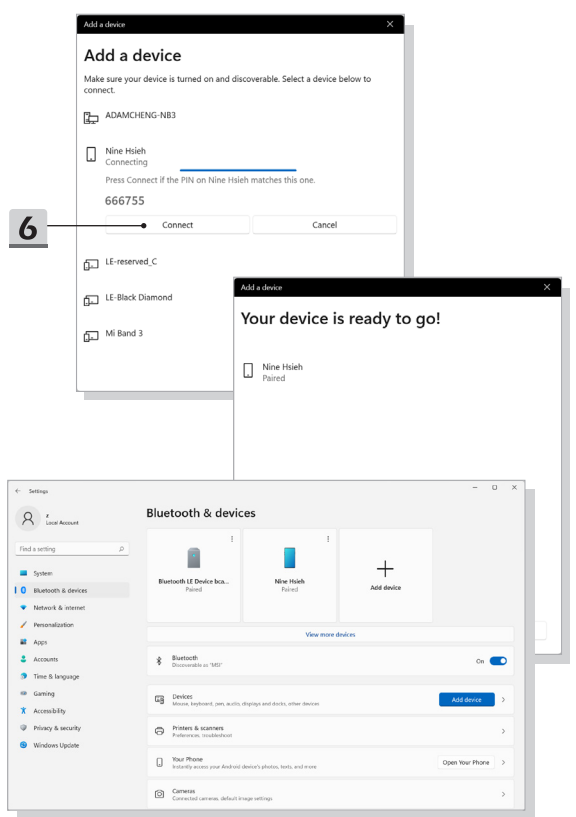

# <span id="page-63-0"></span>**Připojení externích zařízení**

Tento notebook může být vybaven různými připojovacími porty I/O (vstup/výstup), například USB, HDMI™, DisplayPort a mini DisplayPort. Uživatelé budou moci připojovat různá periferní zařízení k notebooku.

Chcete-li se k těmto zařízením připojit, informujte se v návodech k obsluze každého zařízení a pak teprve zařízení k notebooku připojte. Tento notebook automaticky rozpoznává připojená zařízení. Pokud zařízení nejsou rozpoznána automaticky, aktivujte tato zařízení ručně kliknutím na tlačítko [Start Menu/ Windows System/ Control Panel/ Hardware and Sound/ Add a device] a přidáním nového zařízení.

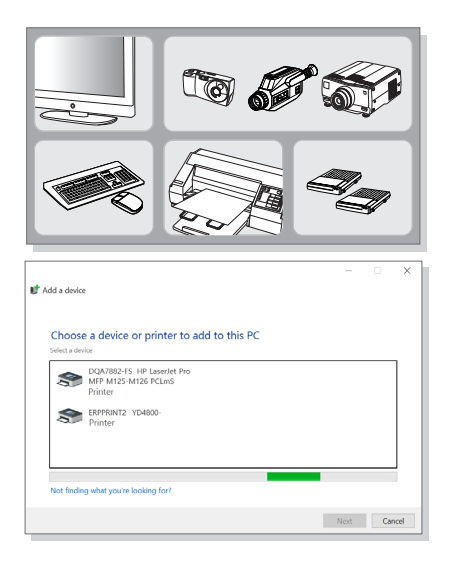

# <span id="page-64-0"></span>**Video: Jak v notebooku s přednačteným systémem MSI používat obnovení F3 (volitelné)**

\* Pro vybrané modely s nainstalovaným operačním systémem Windows 11.

Sledujte instruktážní video na: [https://www.youtube.com/watch?v=caSZR08b2fc,](https://www.youtube.com/watch?v=caSZR08b2fc) pokud bude potřeba restartovat operační systém.

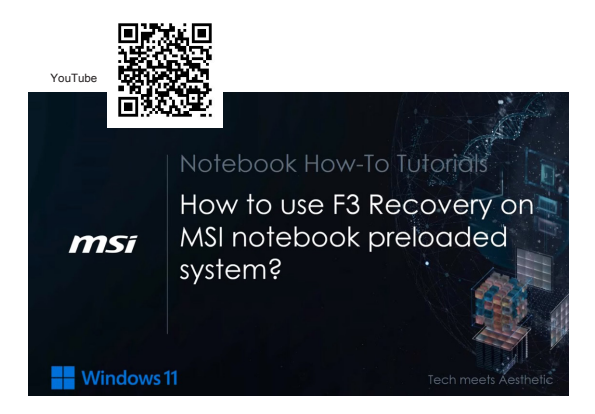

# <span id="page-65-0"></span>**Video: Metoda MSI One Touch Install, instalace "jedním dotykem"**

\* Pro vybrané modely s nainstalovaným operačním systémem Windows 11.

Metoda MSI **"One Touch Install"** je nástroj pro instalaci jediným kliknutím, který uživatelům umožňuje efektivně nainstalovat všechny potřebné ovladače do notebooků MSI pouhým jediným kliknutím.

Sledujte instruktážní video na: <https://www.youtube.com/watch?v=37NWEaA9H5E&t=4s>

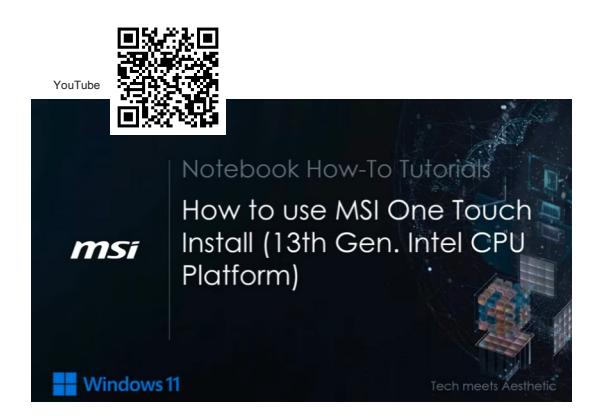

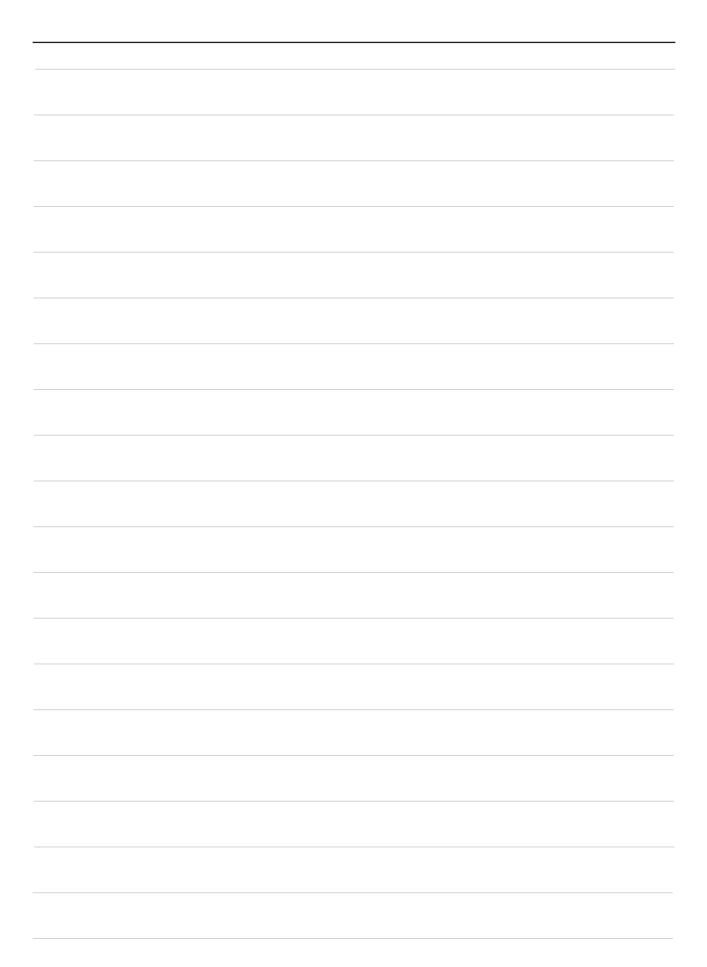

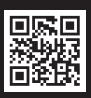

MSLCOM

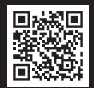

SUPPORT

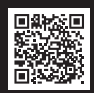

SOCIAL MEDIA